# **Quick Start Manual**

**BAYROL Poolaccess Webportal für PoolManager® und Analyt-Geräte**

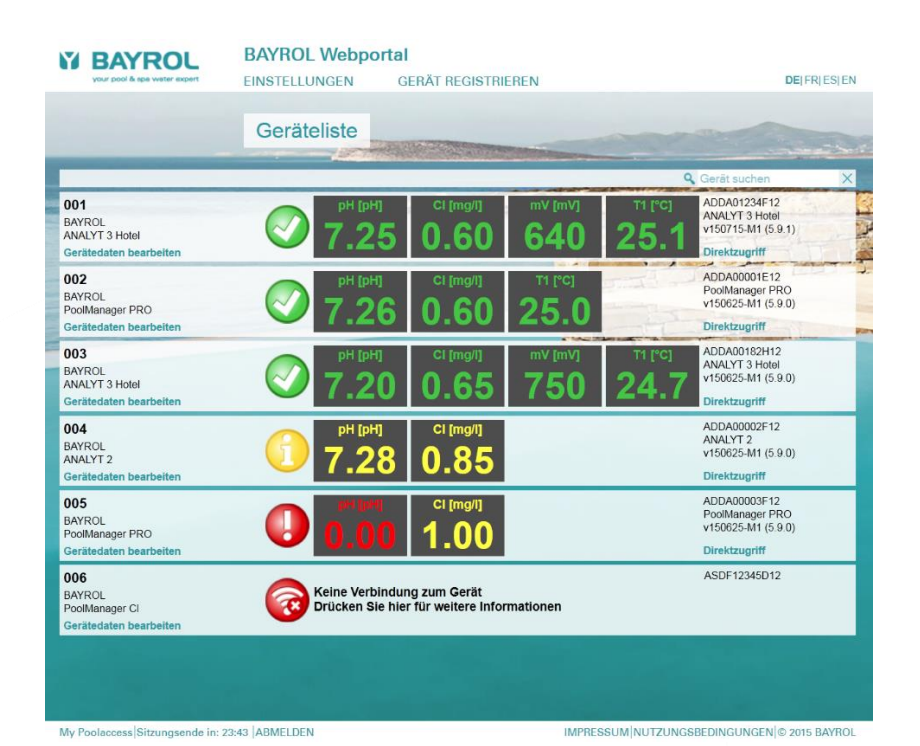

# **Kompatibel mit**

**PoolManager® PoolManager® PRO Analyt**

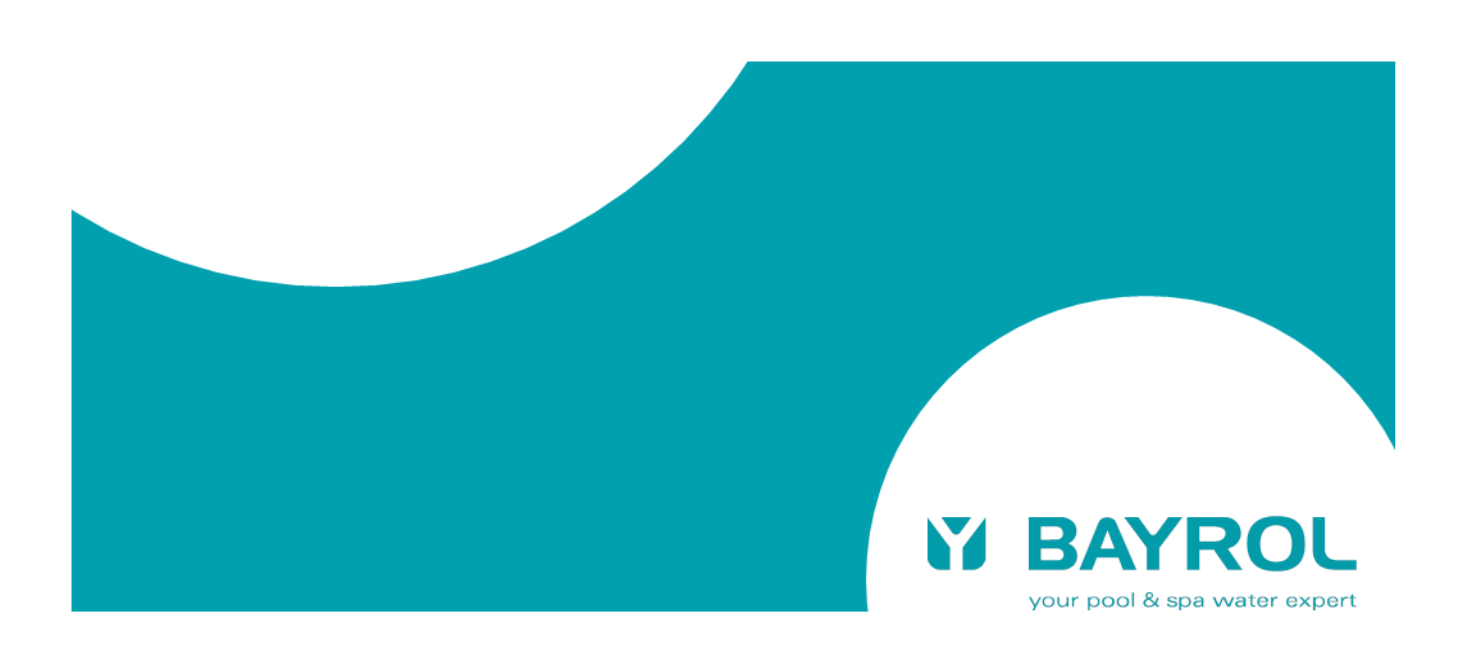

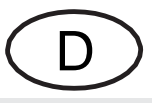

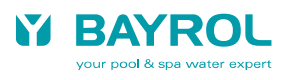

# **Inhaltsverzeichnis**

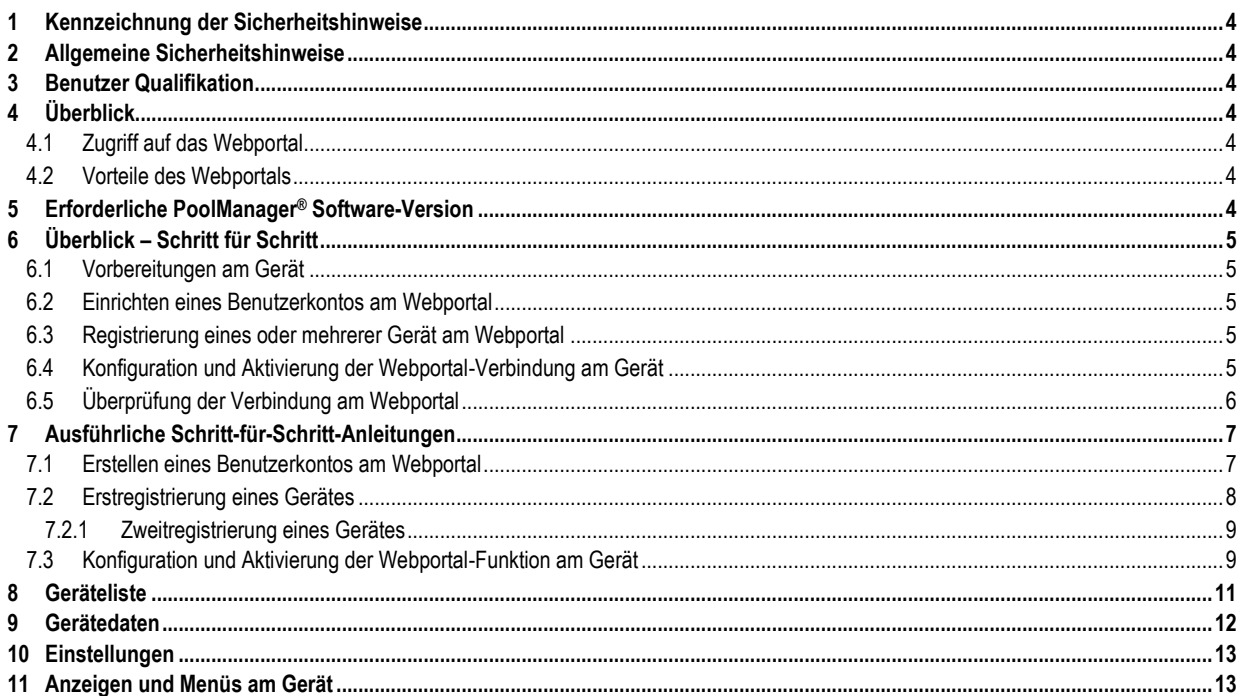

#### <span id="page-3-0"></span>**1 Kennzeichnung der Sicherheitshinweise**

Bitte entnehmen Sie die Informationen zur Kennzeichnung der Sicherheitshinweise Ihrer PoolManager® bzw. Analyt Betriebsanleitung.

#### <span id="page-3-1"></span>**2 Allgemeine Sicherheitshinweise**

#### **GEFAHREN!**

Bitte beachten Sie unbedingt die allgemeinen Sicherheitshinweise in Ihrer PoolManager® bzw. Analyt Betriebsanleitung.

#### <span id="page-3-2"></span>**3 Benutzer Qualifikation**

Bitte entnehmen Sie die Informationen zu den unterschiedlichen Benutzer-Qualifikationen Ihrer PoolManager® bzw. Analyt Betriebsanleitung.

## <span id="page-3-3"></span>**4 Überblick**

Der PoolManager® (PM5) unterstützt einen komfortablen und voll transparenten Fernzugriff aus lokalen Netzwerken und aus dem Internet.

Um die Einrichtung der Internetverbindung für den Fernzugriff zu vereinfachen, hat BAYROL ein zentrales Webportal entwickelt, das die Verbindung zwischen einem Anwender im Internet und einem oder mehreren PoolManager®-Geräten auf einfache Weise herstellt.

#### <span id="page-3-4"></span>**4.1 Zugriff auf das Webportal**

Das Webportal ist unter der folgenden festen Adresse (URL) im Internet erreichbar:

#### **Fehler! Hyperlink-Referenz ungültig.**[www.bayrol-poolaccess.de](http://www.bayrol-poolaccess.de/)

Ein Anwender muss sich zunächst mit Benutzernamen und Passwort auf dem Webportal einloggen (Login).

Nach einem erfolgreichen Login erscheint zunächst eine Liste aller PoolManager®-Geräte, für die der Benutzer registriert ist.

Durch einfaches Klicken auf eines der Geräte in der Liste stellt das Webportal eine direkte Verbindung zum gewählten Gerät her, so dass der Anwender vollen Fernzugriff hat.

Ein Benutzer muss sich einmalig für ein neues Gerät registrieren, indem er die Serien-Nr. des Gerätes am Webportal eingibt. Daraufhin erzeugt das Webportal einen Sicherheitscode, die sogenannte Webportal-PIN, speziell für dieses Gerät. Die Webportal-PIN muss nun in einem Menü am Gerät korrekt eingegeben werden. Anschließend kann die Webportal-Funktion am Gerät aktiviert werden, und das Gerät verbindet sich automatisch und dauerhaft per VPN-Verbindung ("Virtual Private Network") mit dem Webportal.

Es ist ohne weiteres möglich, dass sich mehrere Anwender für dasselbe Gerät registrieren, z.B. der Fachhändler und der Endkunde. Alle registrierten Anwender haben in diesem Falle über das Webportal unabhängig voneinander Zugriff auf das Gerät.

#### <span id="page-3-5"></span>**4.2 Vorteile des Webportals**

Die bisherigen Möglichkeiten des komfortablen transparenten Fernzugriffs auf PoolManager® (PM5) Geräte bleiben unverändert bestehen und können weiterhin uneingeschränkt genutzt werden. Das Webportal ist eine Erweiterung und wesentliche Vereinfachung des bestehenden Konzepts für den Fernzugriff.

Es bietet insbesondere folgende Vorteile:

- Durch das Webportal entfällt die Notwendigkeit, eine feste IP-Adresse (Adresse im Internet) zu besitzen oder alternativ einen sogenannten "Dynamischen DNS Service" einzurichten. Damit entfallen auch die etwaigen Kosten, die mit der Einrichtung einer festen IP-Adresse oder der Nutzung eines "Dynamischen DNS Service" verbunden sind.
- Durch das Webportal entfällt auch die Notwendigkeit, eine sogenannte "Port-Weiterleitung" oder "Port-Freigabe" im Netzwerk-Router des Nutzers einzurichten, damit aus dem Internet auf den PoolManager® zugegriffen werden kann.
- Tiefgreifende IT-Fachkenntnisse sind nicht mehr notwendig.
- Das Webportal ermöglicht auch die einfache Anbindung von PoolManager®-Geräten an das Internet per Mobilfunk (GSM, UMTS, LTE), etwa, wenn am Ort der Installation kein kabelgebundenes Internet zur Verfügung steht.

#### <span id="page-3-6"></span>**5 Erforderliche PoolManager® Software-Version**

#### **HINWEIS**

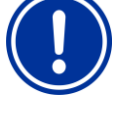

**Erforderliche PoolManager® Software für die Nutzung des BAYROL-Poolaccess Webportals**

Damit ein Gerät am Webportal registriert werden kann, muss auf dem Gerät mindestens folgende Software-Version installiert sein:

#### **v150715-M1 (5.9.1)**

Führen Sie ggf. bitte ein Software-Update per USB-Stick durch, wie in der PoolManager® Anleitung beschrieben.

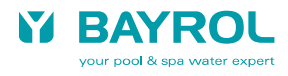

# <span id="page-4-0"></span>**6 Überblick – Schritt für Schritt**

# <span id="page-4-1"></span>**6.1 Vorbereitungen am Gerät**

1. Software-Update am Gerät

Führen Sie am Gerät ein Software-Update auf die Version v150715 (5.9.1) oder eine aktuellere Version durch, sofern nicht bereits eine ausreichend aktuelle Version installiert ist (Anzeige der Software-Version durch Drücken von und dann  $\mathbb{A}$  und dann PoolManager® Gerät). Zum Download der aktuellen Software steht im Hauptmenü des Webportals ein Link zur Verfügung: "Download PM5-SW Vx.x.x"

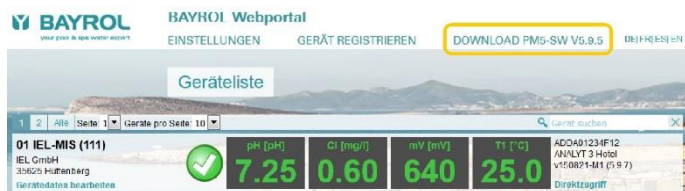

## 2. Seriennummer des Gerätes

Zur Registrierung im Webportal ist die Seriennummer des jeweiligen Gerätes erforderlich. Notieren Sie sich die Seriennummer. Sie finden die Seriennummer des Gerätes wie folgt:

(Format z.B. ADDA01234F12, auf dem Typenschild links am Gerätegehäuse oder im Menü **August der August** drücken).

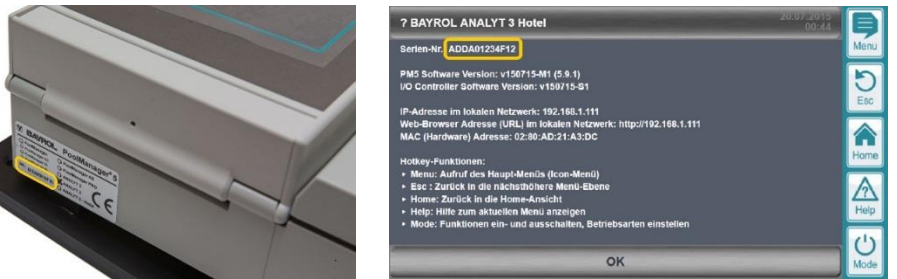

#### <span id="page-4-2"></span>**6.2 Einrichten eines Benutzerkontos am Webportal**

- 3. Verbinden Sie sich im Web-Browser Ihres PCs oder eines anderen internetfähigen Gerätes mit dem BAYROL-Poolaccess-Webportal: **Fehler! Hyperlink-Referenz ungültig.**[www.bayrol-poolaccess.de](http://www.bayrol-poolaccess.de/)
- 4. Erstellen Sie Ihr Benutzerkonto am Webportal. Dafür benötigen Sie eine gültige E-Mail Adresse, über die Sie eine E-Mail empfangen können.

#### <span id="page-4-3"></span>**6.3 Registrierung eines oder mehrerer Gerät am Webportal**

- 5. Registrieren Sie ein oder mehrere Geräte am Webportal. Dafür benötigen Sie jeweils die Geräte-Serien-Nr. des zu registrierenden Gerätes.
- 6. Zu jedem registrierten Gerät erzeugt das Webportal einen 6-stelligen Sicherheitscode, die sogenannte Webportal-PIN. Notieren Sie sich die Webportal-PINs für alle registrierten Geräte, da Sie sie in einem Menü am Gerät korrekt eingeben müssen. Beachten Sie Groß- und Kleinschreibung. Die Webportal-PIN muss am Gerät absolut fehlerfrei eingegeben werden, damit sich das Gerät mit dem Webportal verbinden kann.

#### <span id="page-4-4"></span>**6.4 Konfiguration und Aktivierung der Webportal-Verbindung am Gerät**

- 7. Rufen Sie am Gerät das Menü "Kommunikation & Schnittstellen" > "Webportal" auf
- 8. Geben Sie die Webportal-PIN für das Gerät fehlerfrei ein (Groß- / Kleinschreibung beachten!)
- 9. Setzen Sie die Einstellung "Webportal verwenden" auf "aktiv"
- 10. Drücken Sie den Button "Verbindung zum Webportal initialisieren", um das Gerät mit dem Webportal verbinden
- 11. Wenn der "Verbindungs-Status" "✔ Webportal verbunden" angezeigt wird, ist das Gerät mit dem Webportal verbunden

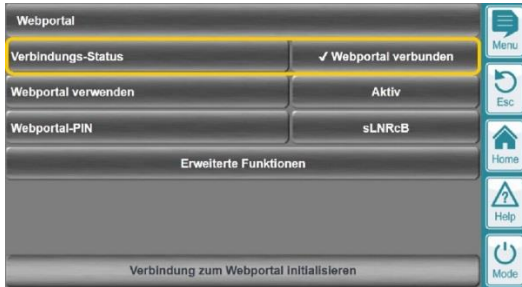

# <span id="page-5-0"></span>**6.5 Überprüfung der Verbindung am Webportal**

12. Loggen Sie sich am Webportal ein und überprüfen Sie, ob die verbundenen Geräte nun in Ihrer Geräteliste korrekt angezeigt werden.

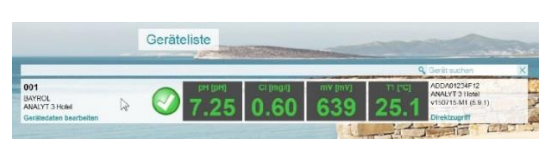

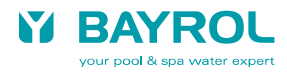

# <span id="page-6-0"></span>**7 Ausführliche Schritt-für-Schritt-Anleitungen**

# <span id="page-6-1"></span>**7.1 Erstellen eines Benutzerkontos am Webportal**

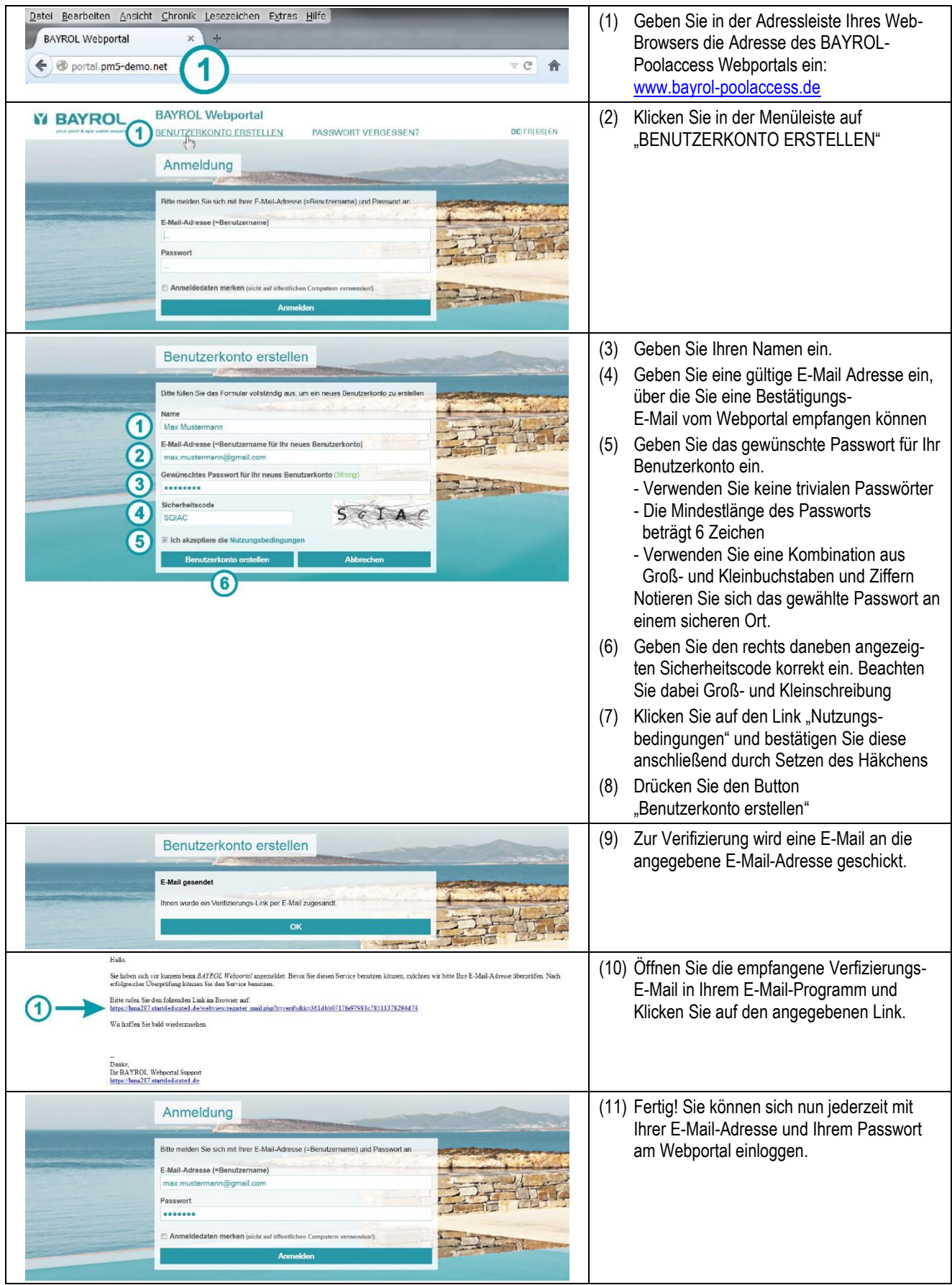

# <span id="page-7-0"></span>**7.2 Erstregistrierung eines Gerätes**

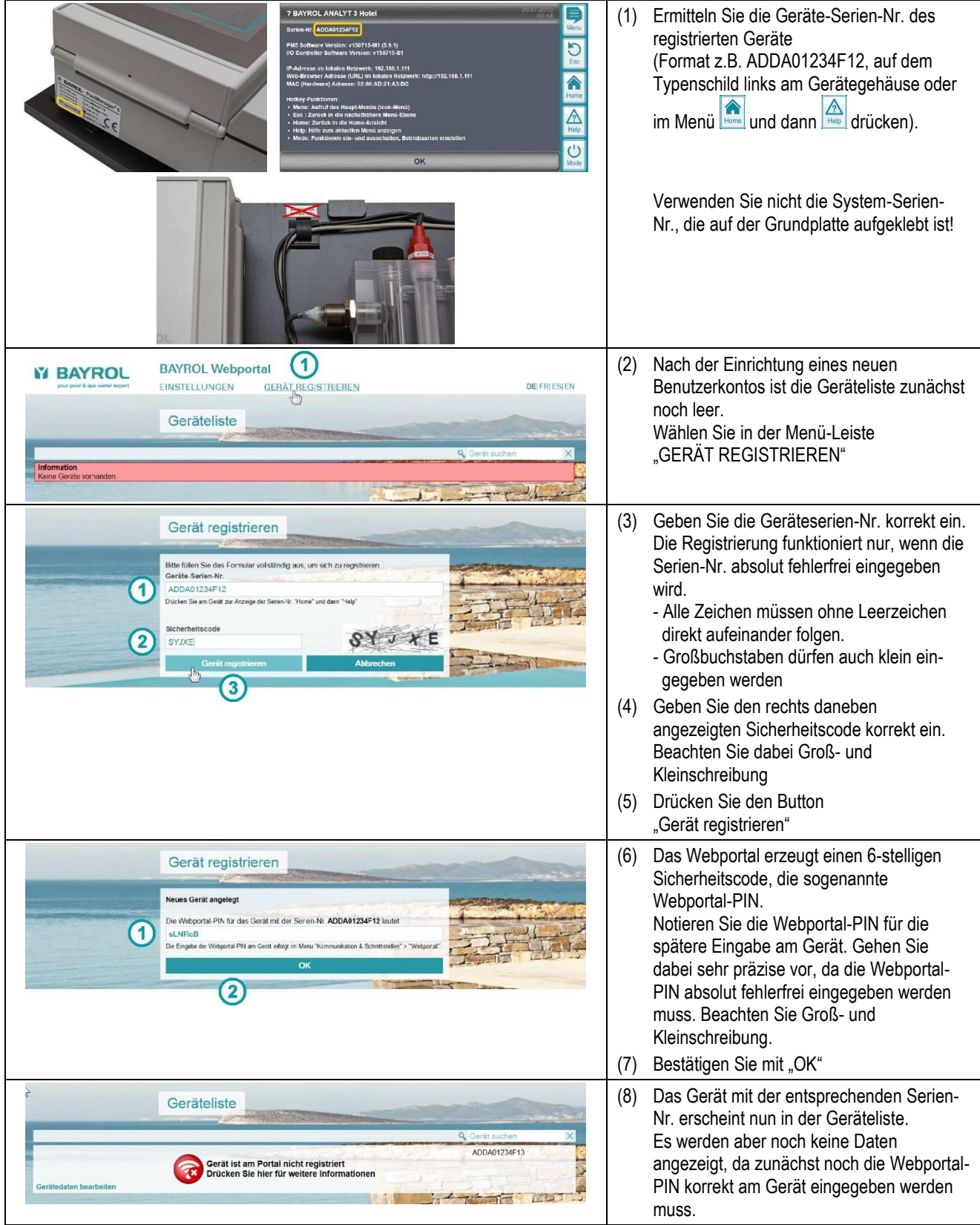

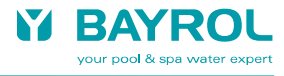

# <span id="page-8-0"></span>**7.2.1 Zweitregistrierung eines Gerätes**

Falls sich bereits ein anderer Benutzer für ein Gerät registriert hat, und sich dann ein weiterer Benutzer für dasselbe Gerät registrieren möchte, ist der Ablauf wie folgt:

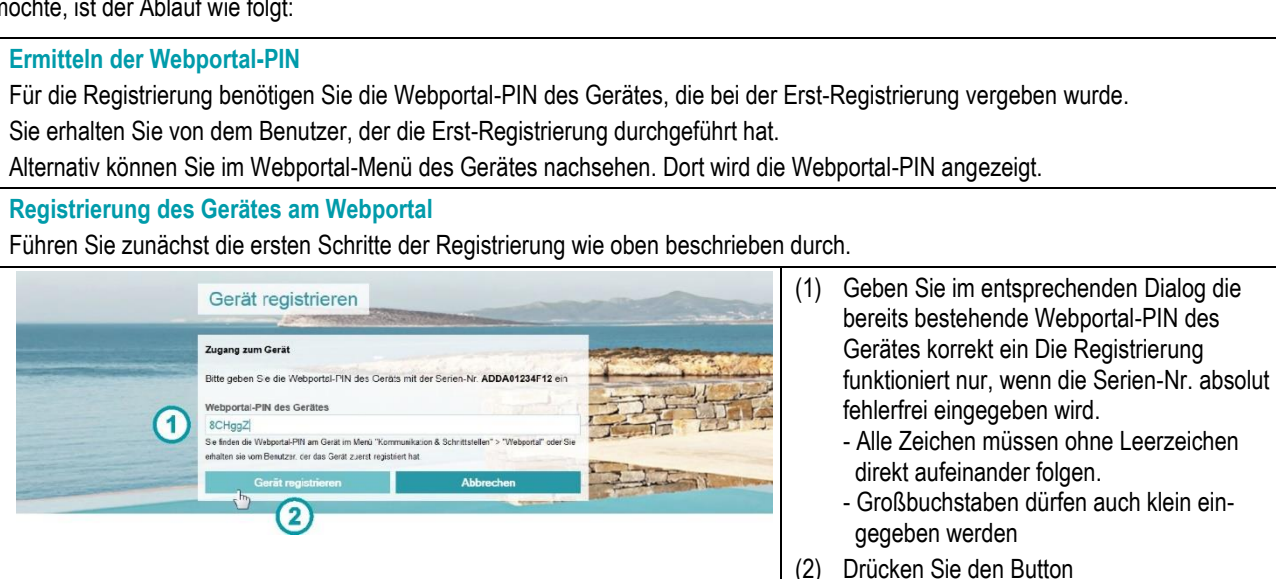

"Gerät registrieren"

## <span id="page-8-1"></span>**7.3 Konfiguration und Aktivierung der Webportal-Funktion am Gerät**

#### **Software-Update**

Führen Sie am PoolManager® Gerät ein Software-Update auf die Version v150715 (5.9.1) oder eine aktuellere Version durch. Die Software steht unter folgendem Link bzw. im Händler-Bereich der BAYROL-Website zum Download zur Verfügung: [www.pm5-update.net/firmware\\_IELPM5-5.9.1-6198.bin](http://www.pm5-update.net/firmware_IELPM5-5.9.1-6198.bin)

#### **Verbindung zum lokalen Netzwerk herstellen**

Verbinden Sie das PoolManager® Gerät mit dem lokalen Netzwerk vor Ort, wie in der Geräte-Bedienungsanleitung beschrieben. An diesem Vorgang hat sich nichts geändert.

Überprüfen Sie anschließend, ob Sie mit einem Web-Browser aus dem lokalen Netzwerk auf das Gerät zugreifen können. Dazu geben Sie bitte in der Adressleiste des Web-Browsers die IP-Adresse ein, die das PoolManager® Gerät in der Netzwerk-Konfiguration erhalten hat.

Das lokale Netzwerk, mit dem das PoolManager® Gerät nun verbunden ist, muss eine Verbindung zum Internet haben. Wenn Sie mit Ihren PCs oder anderen Geräten im lokalen Netzwerk im Internet surfen können, ist dies gegeben. Über die Internet-Verbindung des lokalen Netzwerks kann sich auch das PoolManager ® Gerät mit dem Webportal im Internet verbinden.

Eine feste IP-Adresse, die Einrichtung eines DynDNS-Service oder die Einrichtung einer Port-Weiterleitung (Port-Freigabe) am Netzwerk-Router sich für die Nutzung des Webportals *nicht* erforderlich!

# **Menü** "Webportal"

Starten Sie das PoolManager® Gerät und rufen Sie das neue Webportal-Menü auf:

**I Deaktiviert i** 

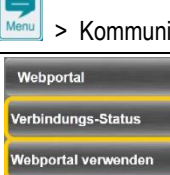

vehnortal-PIN

> Kommunikation & Schnittstellen > Webportal

G

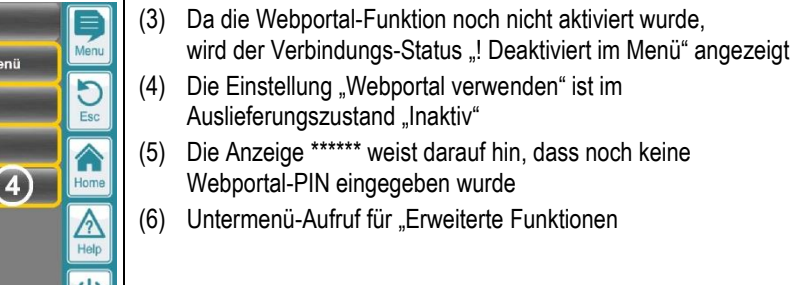

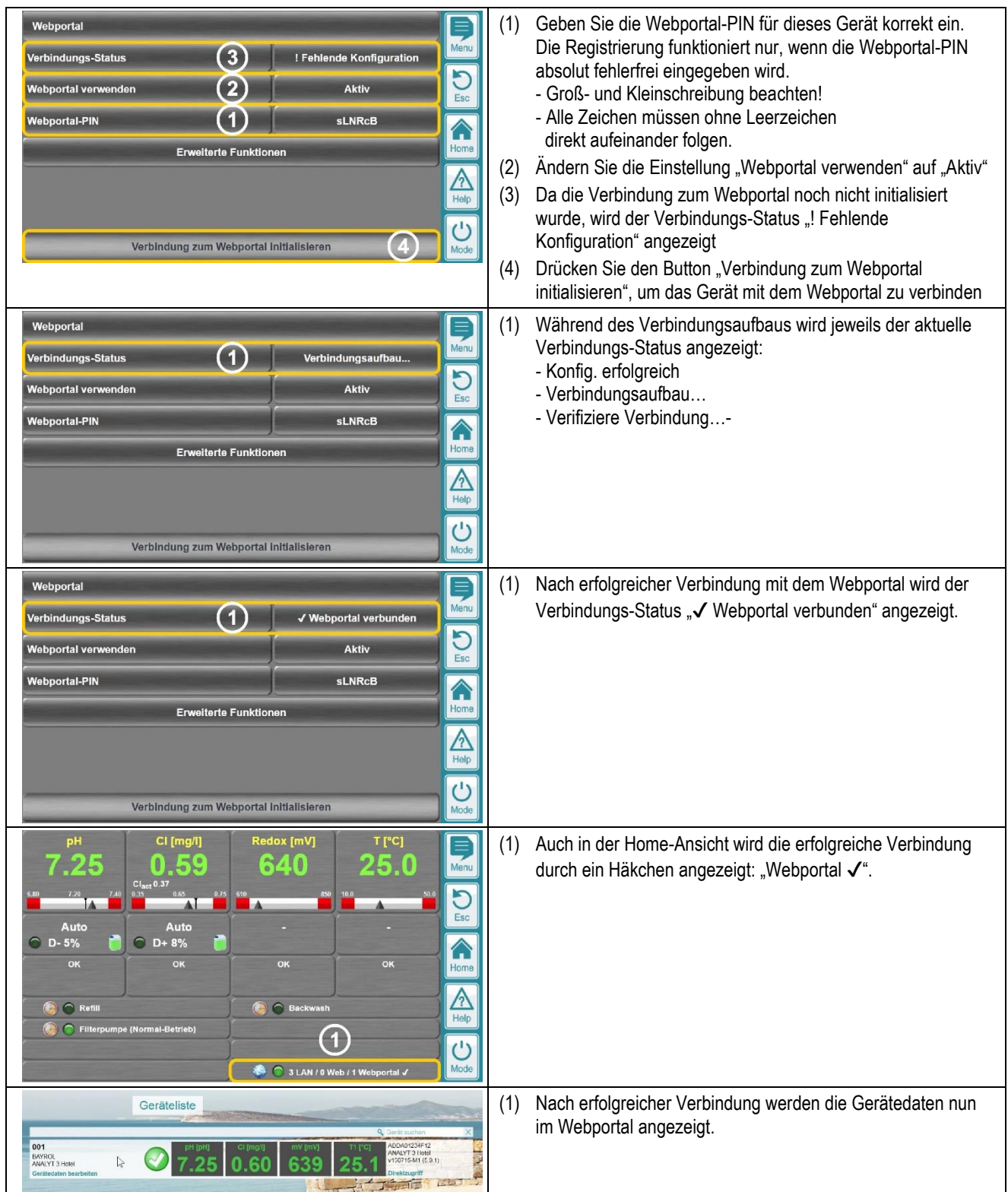

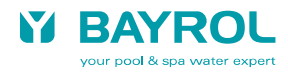

# <span id="page-10-0"></span>**8 Geräteliste**

Die zentrale Ansicht im Webportal ist die Geräteliste.

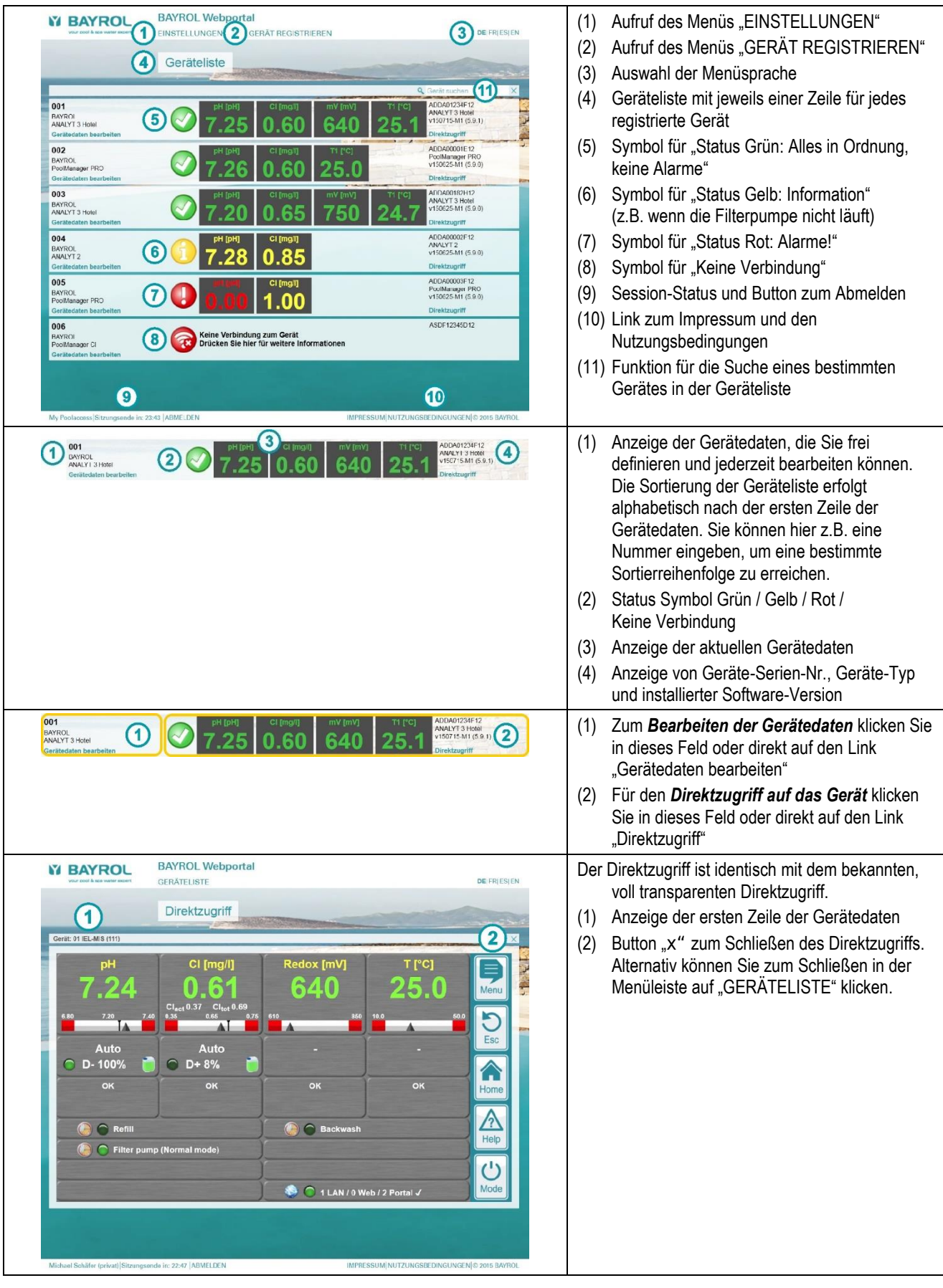

## <span id="page-11-0"></span>**9 Gerätedaten**

Im Menü "Gerätedaten bearbeiten" werden alle Daten des Gerätes angezeigt und die benutzerspezifischen Daten können eingegeben bzw. bearbeitet werden.

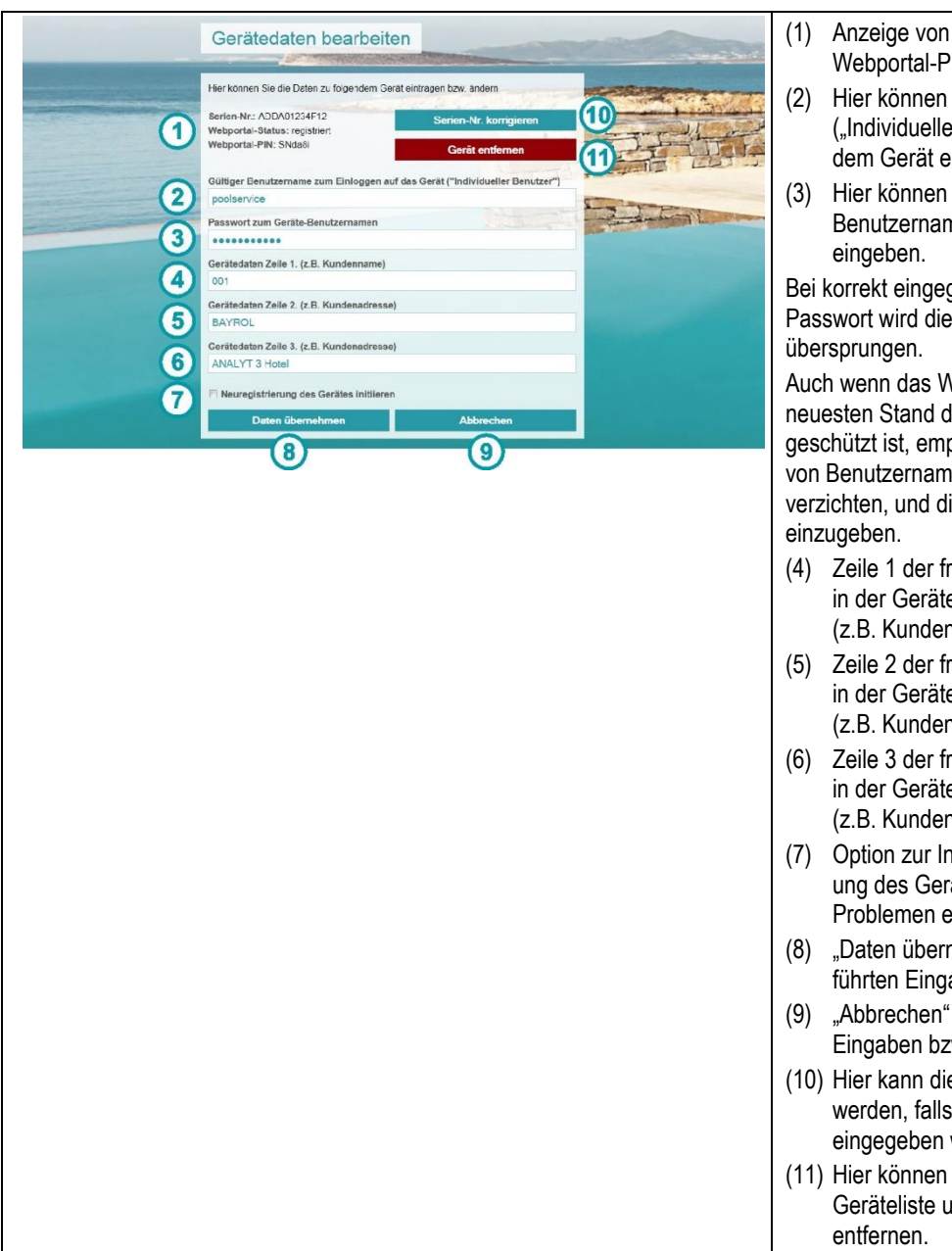

- (1) Anzeige von Serien-Nr., Status und Webportal-PIN des Gerätes
- (2) Hier können Sie einen Benutzernamen ("Individueller Benutzer") für den Login auf dem Gerät eingeben.
- (3) Hier können Sie das passende Passwort zum Benutzernamen für den Login auf dem Gerät

Bei korrekt eingegebenem Benutzernamen und Passwort wird die Login-Seite des Gerätes

Auch wenn das Webportal entsprechend dem neuesten Stand der Technik gegen Missbrauch geschützt ist, empfehlen wir, auf die Hinterlegung von Benutzernamen und Passwort im Webportal zu verzichten, und die Daten jedes Mal manuell

- (4) Zeile 1 der frei definierbaren Gerätedaten, die in der Geräteliste angezeigt werden (z.B. Kundenname)
- (5) Zeile 2 der frei definierbaren Gerätedaten, die in der Geräteliste angezeigt werden (z.B. Kundenadresse)
- (6) Zeile 3 der frei definierbaren Gerätedaten, die in der Geräteliste angezeigt werden (z.B. Kundenadresse)
- (7) Option zur Initialisierung einer Neuregistrierung des Gerätes. Dies ist in der Regel nur bei Problemen erforderlich.
- (8) "Daten übernehmen" speichert die durchgeführten Eingaben bzw. Änderungen
- (9) "Abbrechen" verwirft die durchgeführten Eingaben bzw. Änderungen
- (10) Hier kann die Geräte-Serien-Nr. korrigiert werden, falls sie versehentlich falsch eingegeben wurde
- (11) Hier können Sie das Gerät komplett aus der Geräteliste und aus Ihrem Benutzerkonto

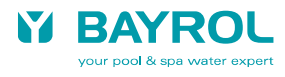

# <span id="page-12-0"></span>**10 Einstellungen**

Im Menü "Einstellungen" können Sie einige Einstellungen zu Ihrem Benutzerkonto durchführen.

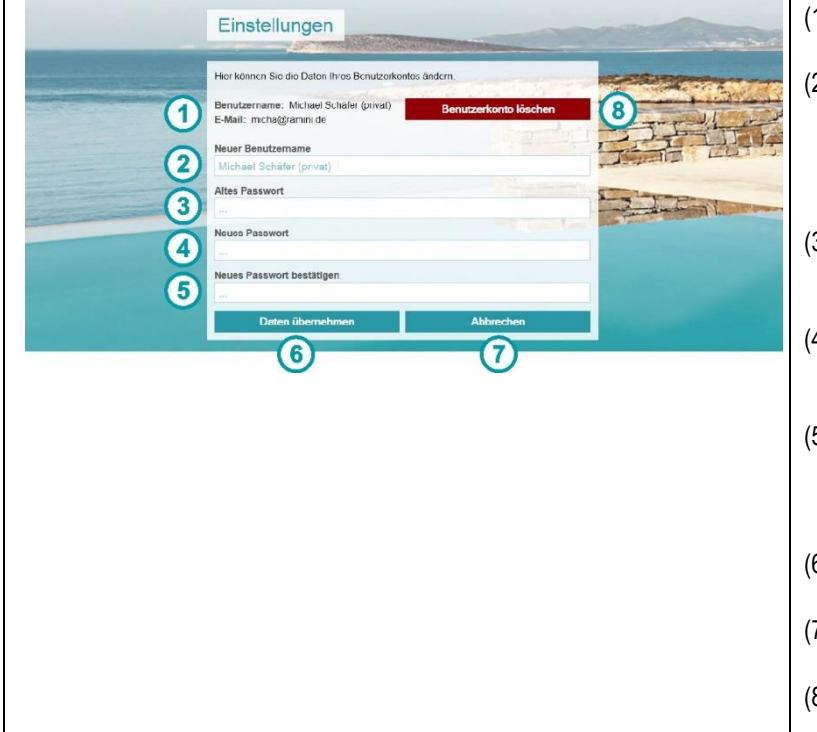

- (1) Anzeige Ihres Benutzernamens sowie Ihrer E-Mail-Adresse
- (2) Hier können Sie einen neuen Benutzername für Ihr Webportal-Konto eingeben. Es kann nicht die zugeordnete E-Mail-Adresse geändert werden, sondern nur der angezeigte **Benutzername**
- (3) Hier müssen Sie für eine Passwort-Änderung für Ihr Webportal-Benutzerkonto Ihr bisheriges Passwort korrekt eingeben.
- (4) Hier geben Sie für eine Passwort-Änderung für Ihr Webportal-Benutzerkonto Ihr gewünschtes neues Passwort ein.
- (5) Hier geben Sie für eine Passwort-Änderung für Ihr Webportal-Benutzerkonto Ihr gewünschtes neues Passwort ein zweites Mal zur Bestätigung ein.
- (6) "Daten übernehmen" speichert die durchgeführten Eingaben bzw. Änderungen
- (7) "Abbrechen" verwirft die durchgeführten Eingaben bzw. Änderungen
- (8) Hier können Sie Ihr Benutzerkonto vollständig und unwiderruflich löschen.

# <span id="page-12-1"></span>**11 Anzeigen und Menüs am Gerät**

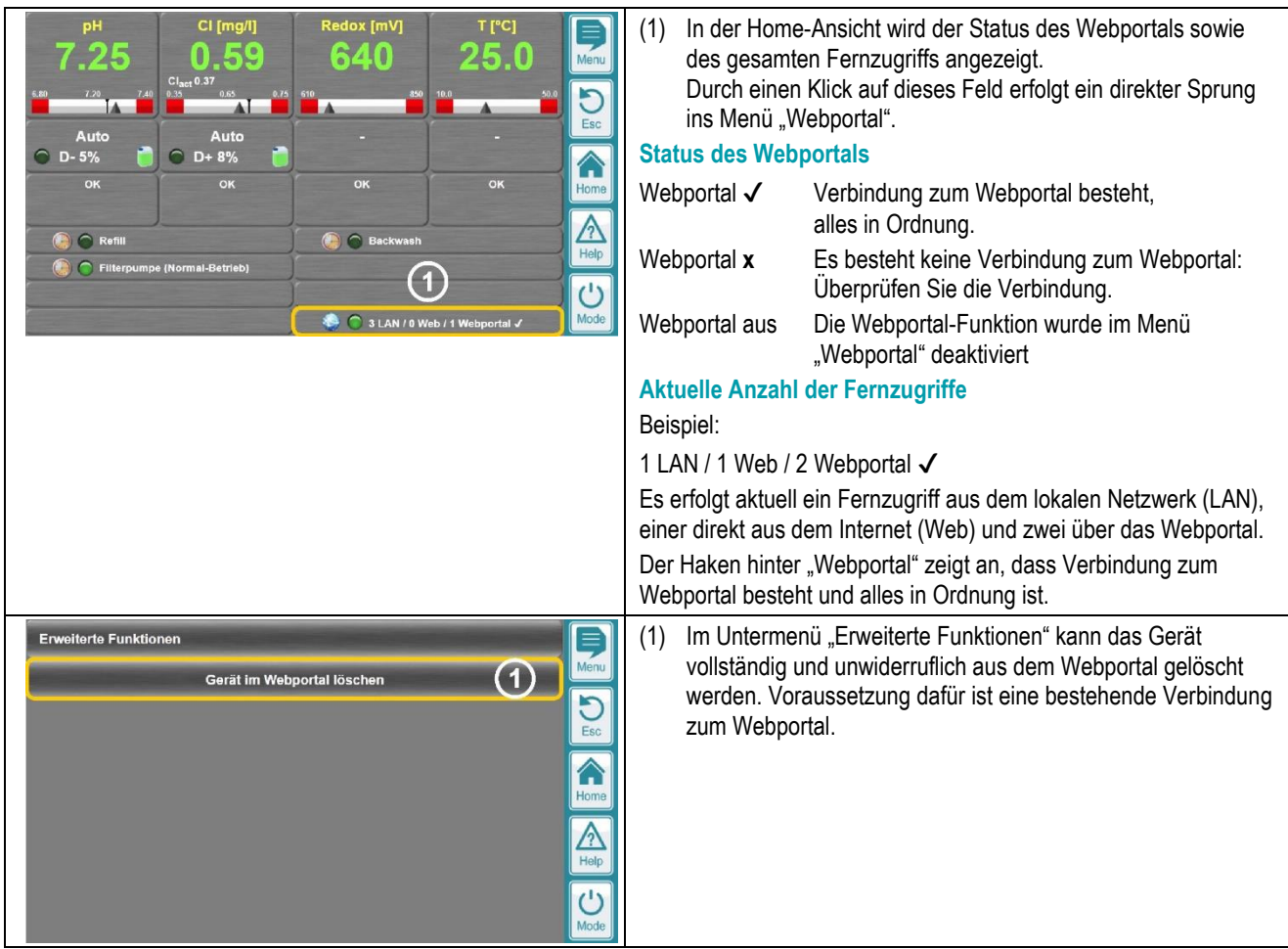